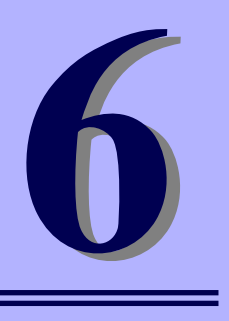

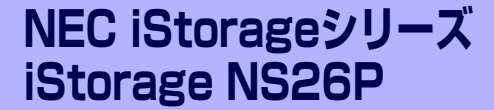

# **故障かな?と思ったときは**

装置の運用および保守について説明します。

#### 「日常の保守」(200ページ)

日常使う上で確認しなければならない点やファイルの管理、クリーニングの方 法について説明します。

#### 「障害時の対処」(203ページ)

故障かな?と思ったときに参照してください。トラブルの原因の確認方法やそ の対処方法について説明しています。

#### 「ソフトウェアの再インストール」(214ページ)

システムの障害により、再インストールが必要となった場合にお読みくださ  $\mathcal{L}_{\alpha}$ 

#### 「移動と保管」(222ページ)

本体を移動・保管する際の手順や注意事項について説明します。

#### 「ユーザーサポート」(224ページ)

本製品に関するさまざまなサービスについて説明します。サービスはNEC、お よびNECが認定した保守サービス会社から提供されるものです。ぜひご利用く ださい。

# **日常の保守**

装置を常にベストな状態でお使いになるために、ここで説明する確認や保守を定期的に行って ください。万一、異常が見られた場合は、無理な操作をせずに保守サービス会社に保守を依頼 してください。

# **アラートの確認**

システムの運用中は、ESMPROで障害状況を監視してください。

管理PC上のESMPRO/ServerManagerにアラートが通報されていないか、常に注意するよう 心がけてください。ESMPRO/ServerManagerの「統合ビューア」、「データビューア」、「ア ラートビューア」でアラートが通報されていないかチェックしてください。

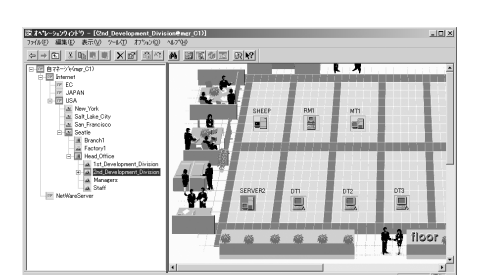

ESMPROでチェックする画面

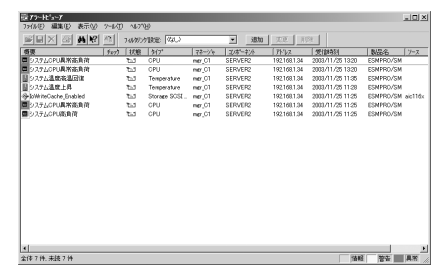

統合ビューア

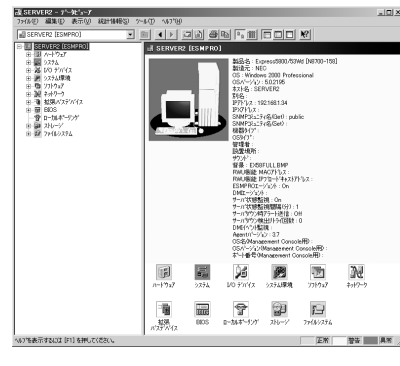

データビューア

アラートビューア

# **クリーニング**

装置を良い状態に保つために定期的にクリーニングしてください。

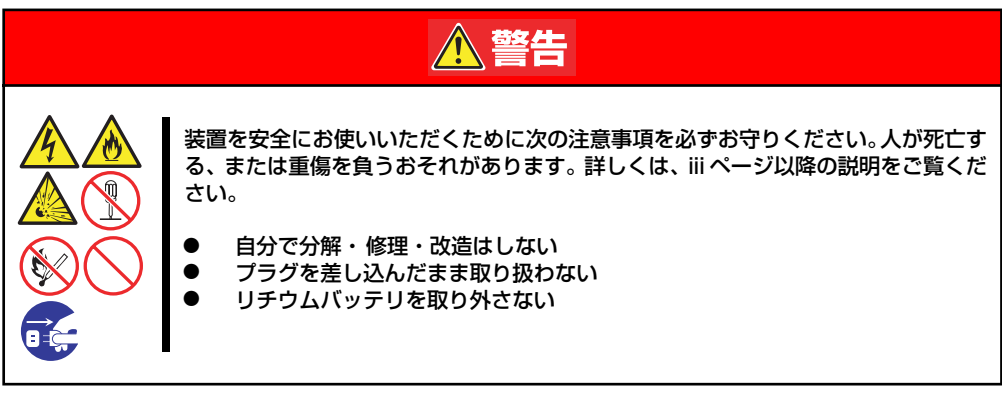

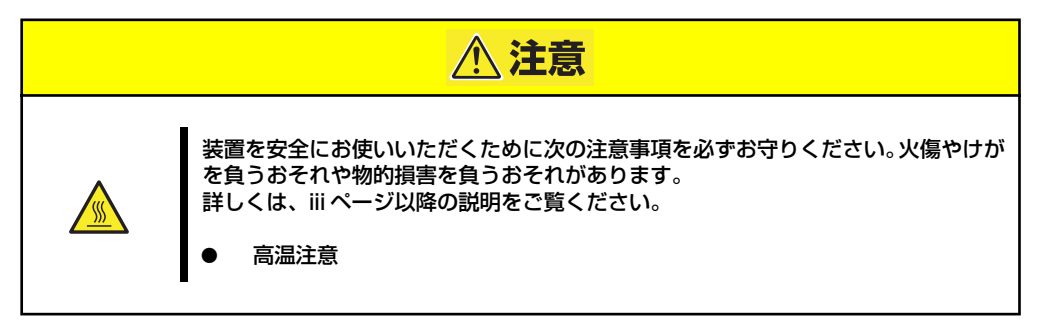

## 本体のクリーニング

本体の外観の汚れは、柔らかい乾いた布で汚れを拭き取ってください。汚れが落ちにくいとき は、次のような方法できれいになります。

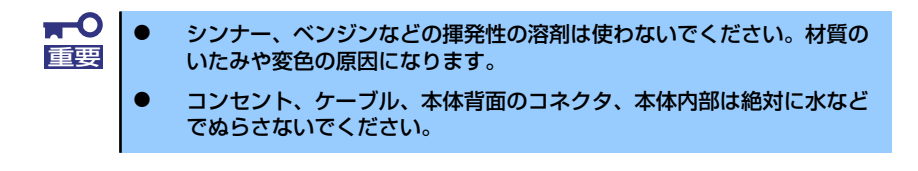

- 1. 本体の電源がOFF(POWERランプ消灯)になっていることを確認する。
- 2. 本体の電源コードをコンセントから抜く。
- 3. 電源コードの電源プラグ部分についているほこりを乾いた布でふき取る。
- 4. 中性洗剤をぬるま湯または水で薄めて柔らかい布を浸し、よく絞る。
- 5. 汚れた部分を手順4の布で少し強めにこすって汚れを取る。
- 6. 真水でぬらしてよく絞った布でもう一度ふく。
- 7. 乾いた布でふく。

## CD-ROMのクリーニング

ディスクにほこりがついていたり、トレーにほこりがたまっていたりするとデータを正しく読 み取れません。次の手順に従って定期的にトレー、ディスクのクリーニングを行います。

- 1. 本体の電源がON (POWERランプ点灯)になっていることを確認する。
- 2. DVD-ROMドライブ前面のトレーイジェクトボタンを押す。

トレーがDVD-ROMドライブから出てきます。

3. ディスクを軽く持ちながらトレーから取り出す。

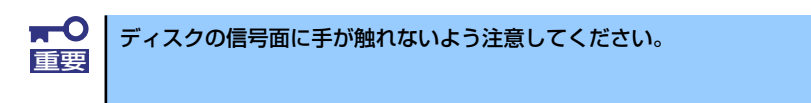

4. トレー上のほこりを乾いた柔らかい布でふき取る。

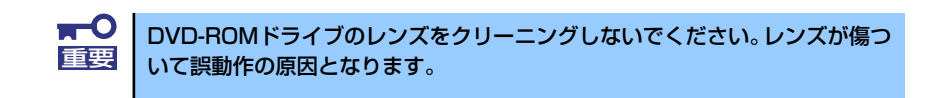

- 5. トレーを軽く押して、トレーをDVD-ROMドライブに戻す。
- 6. ディスクの信号面を乾いた柔らかい布でふく。

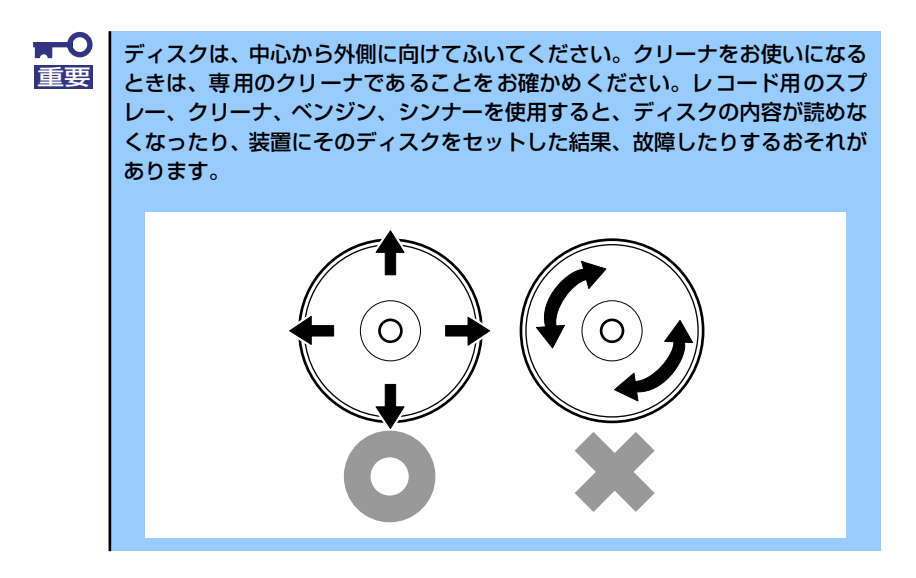

# **障害時の対処**

「故障かな?」と思ったときは、ここで説明する内容について確認してください。該当するこ とがらがある場合は、説明に従って正しく対処してください。

# **障害箇所の切り分け**

万一、障害が発生した場合は、ESMPRO/ServerManagerを使って障害の発生箇所を確認し、 障害がハードウェアによるものかソフトウェアによるものかを判断します。 障害発生個所や内容の確認ができたら、故障した部品の交換やシステム復旧などの処置を行い ます。

障害がハードウェア要因によるものかソフトウェア要因によるものかを判断するには、 ESMPRO/ServerManagerが便利です。

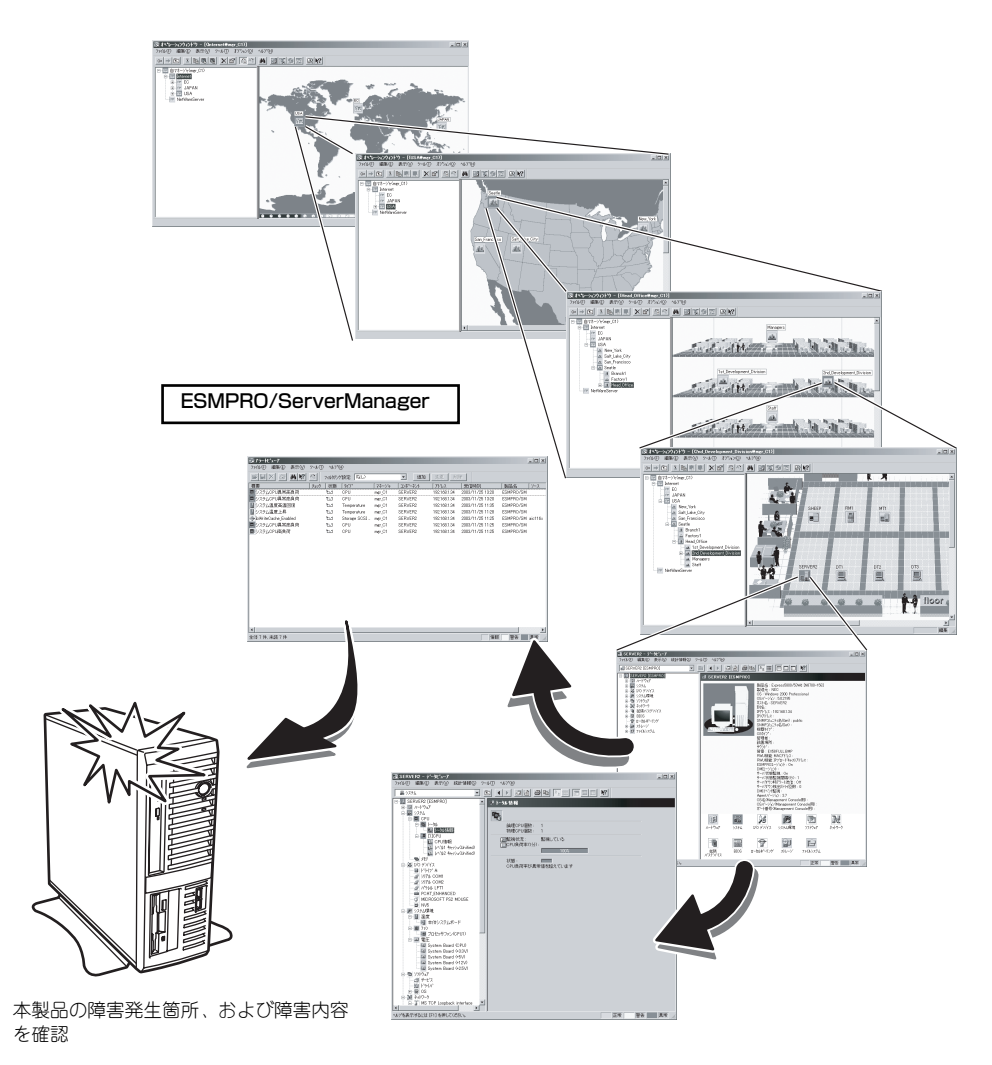

# **エラーメッセージ(POST中のエラーメッセージ)**

本体の電源をONにすると自動的に実行される自己診断機能「POST」中に何らかの異常を検 出すると、ディスプレイ装置の画面にエラーメッセージを表示します。また、エラーの内容に よってはビープ音でエラーが起きたことを通知します。

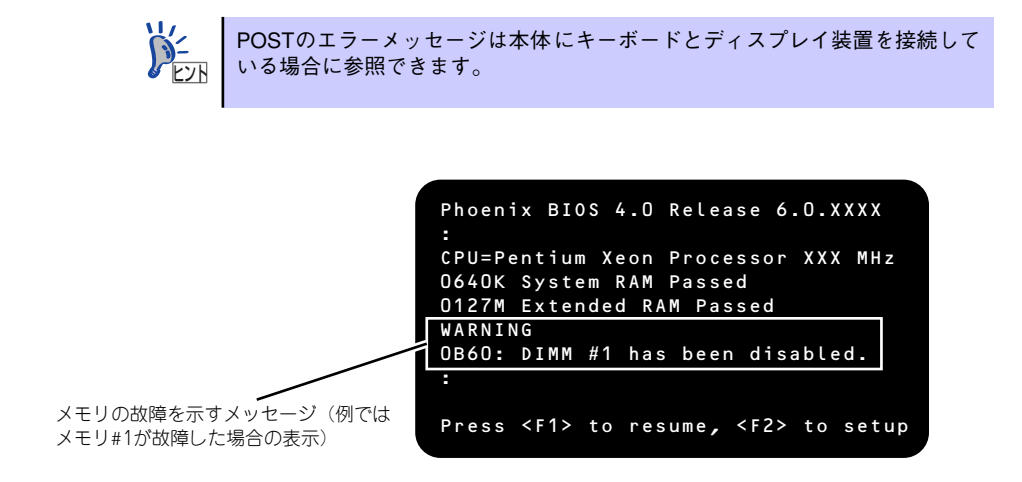

次にエラーメッセージの一覧と原因、その対処方法を示します。

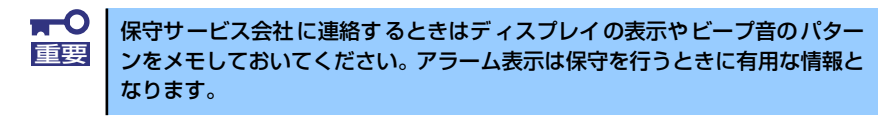

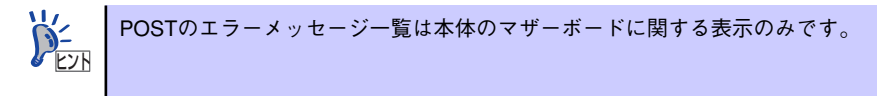

## 画面に表示されるエラーメッセージ

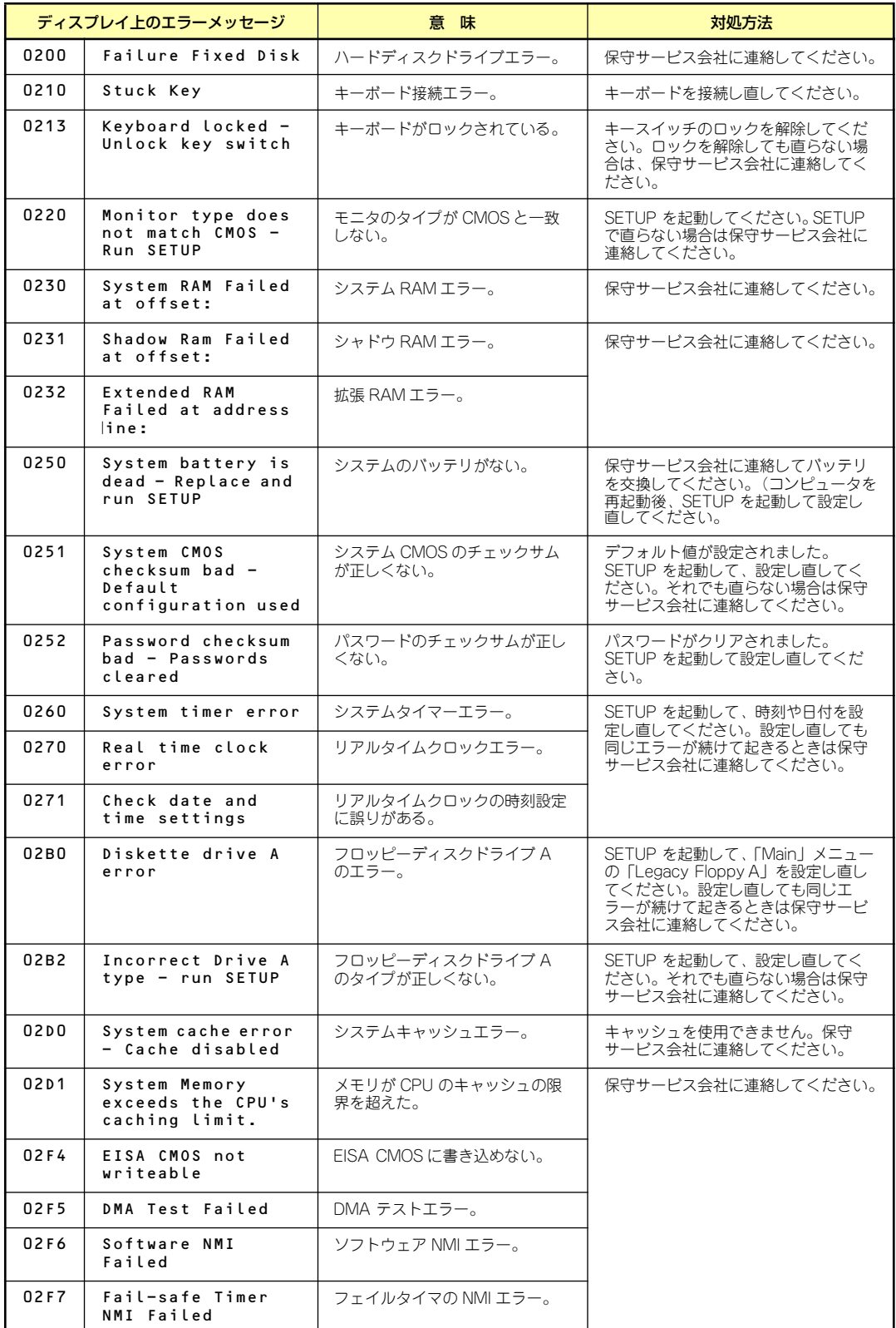

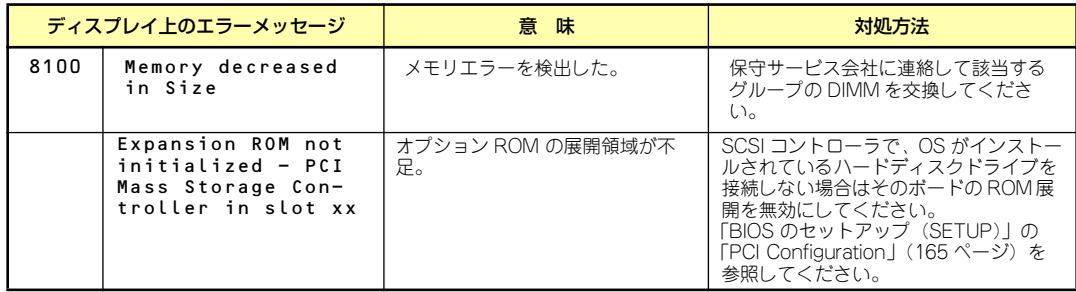

### ビープ音によるエラー通知

POST中にエラーを検出しても、ディスプレイ装置の画面にエラーメッセージを表示できない 場合があります。この場合は、一連のビープ音でエラーが発生したことを通知します。エラー はビープ音のいくつかの音の組み合わせでその内容を通知します。 たとえば、ビープ音が1回、連続して3回、1回、1回の組み合わせで鳴った(ビープコード: 1-

3-1-1)ときはDRAMリフレッシュテストエラーが起きたことを示します。

次にビープコードとその意味、対処方法を示します。

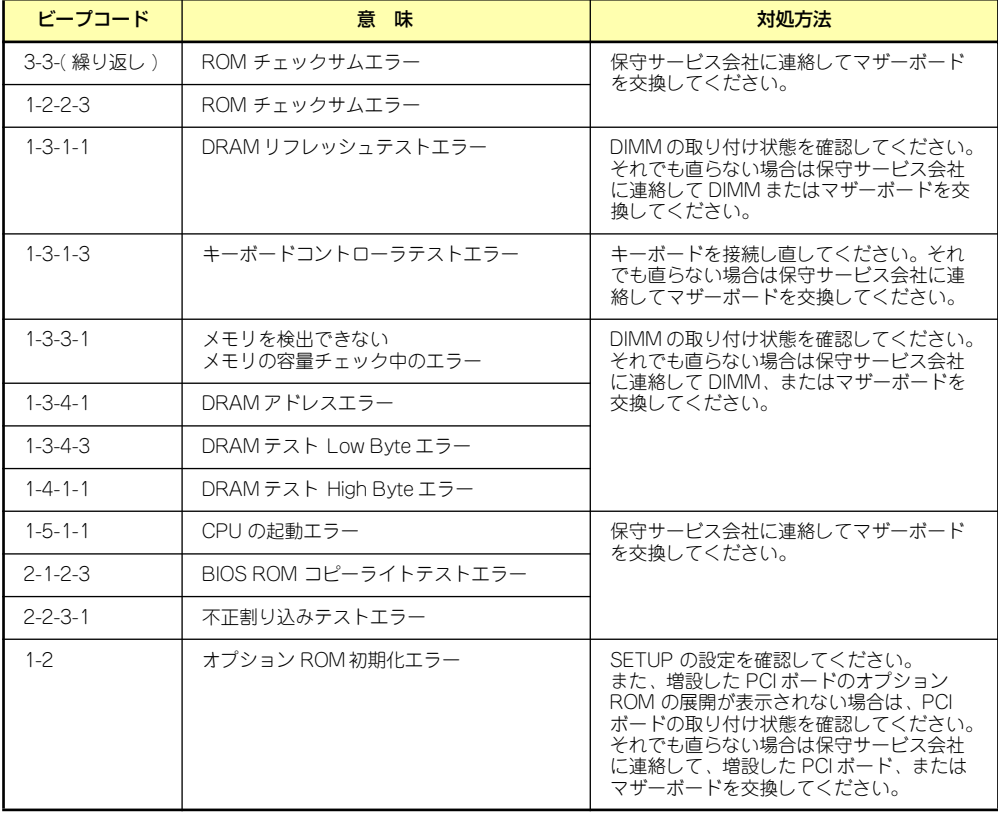

# **トラブルシューティング**

思うように動作しない場合は修理に出す前に次のチェックリストの内容に従って本装置を チェックしてください。リストにある症状に当てはまる項目があるときは、その後の確認、処 理に従ってください。

それでも正常に動作しない場合は、ディスプレイ装置の画面に表示されたメッセージを記録し てから、保守サービス会社に連絡してください。

## 本体について(導入時の問題)

#### [?]電源がONにならない

- □ 電源が本体に正しく供給されていますか?
	- → 電源コードが本体の電源規格に合ったコンセント(またはUPS)に接続され ていることを確認してください。
	- → 本体に添付の電源コードを使用してください。また、電源コードの被覆が破 れていたり、プラグ部分が折れていたりしていないことを確認してください。
	- → 接続したコンセントのブレーカがONになっていることを確認してください。
	- → UPSに接続している場合は、UPSの電源がONになっていること、およびUPS から電力が出力されていることを確認してください。詳しくはUPSに添付の 説明書を参照してください。 また、BIOSセットアップユーティリティでUPSとの電源連動機能の設定がで きます。 <確認するメニュー :「Server」→「AC-LINK」(電源連動機能の設定項目)、 「Server」→「Console Redirection」→「BIOS Redirection Port/ACPI Redirection Port」→「Disabled」(シリアルポートをコンソール端末との接続に 使用するかどうかを設定する項目)
- □ POWERスイッチを押しましたか?
	- → 本体前面にあるPOWERスイッチを押して電源をON (POWERランプ点灯)に してください。

#### **[?] POSTが終らない・ビープ音が鳴る**

- □ DIMMが確実に実装されていますか?
	- → DIMMが正しく取り付けられていることを確認してください。「DIMM」(133 ページ)を参照してください。
- □ メモリを搭載していますか?
	- → 最低1枚のDIMMが搭載されていないと動作しません。

#### [?]電源コードを接続すると、POWERランプが点灯する。

- → AC電源が供給された直後は、POWERランプが点灯しますが故障ではありま せん。
	- 一度、POWERスイッチをON/OFFすると消灯します。

#### [?] 初期設定ツールで本装置の自動発見ができない

- → LANケーブルが接続されていない可能性があります。本体標準装備のLAN ポートにLANケーブルが正しく接続されているか確認してください。
- → サーバが正常に起動していない可能性があります。コンピュータ名の重複やIP アドレス/サブネットマスクの設定に誤りがないか確認してください。 同一ネットワーク上の複数の本装置を再インストールした場合、複数台同時 に起動すると2台目以降は正常に起動できません。1台ずつ起動して初期設定 を行い、初期設定完了後に次の1台を起動してください。
- → ネットワーク負荷が高い可能性があります。自動発見オプションの設定でオ プションの値を変更してください。

#### [?] 初期設定ツールで設定変更が開始できない

→ 本装置の一覧で初期設定サービスが停止となっている場合、初期設定ツール による設定変更はできません。リモートデスクトップにて設定変更を行って ください。

#### [?] 初期設定ツールで設定変更ができない

- → コンピュータ名やIPアドレスを誤って設定した可能性があります。同一ネット ワーク上にコンピュータ名やIPアドレスが同じマシンが存在しないか確認して ください。もしコンピュータ名やIPアドレスを重複して設定してしまった場合 は、重複したマシンをいったんネットワークから切り離して、本装置を再起 動し、初期設定ツールで設定変更してください。
- → 複数のLANポートにケーブルが接続されている可能性があります。複数の LANポートを使用する場合は、まず本体標準装備のLANポートのみにケーブ ルを接続して初期設定を行い、初期設定完了後に残りのコネクタにケーブル を接続してください。

#### [?] 初期設定ツールでリモートデスクトップの起動ができない

- → iStorage NSサーバの一覧でリモートデスクトップ起動が可となっているサー バに対してリモートデスクトップ接続が出来ない場合は、ネットワークの設 定に問題がある可能性があります。本装置および、初期設定ツールを動作さ せているWindowsマシンのネットワークの設定を確認してください。
- → iStorage NSサーバの一覧でリモートデスクトップ起動が不可となっている場 合、リモートデスクトップ接続はできません。初期設定サービスが起動中の 場合は、初期設定ツールで正しく設定変更を行ってください。初期設定サー ビスが停止の場合は、ネットワークの設定に問題がある可能性があります。 初期設定ツールを動作させているWindowsマシンのネットワークの設定を確 認してください。

#### [?] 初期設定ツールでリモートデスクトップ起動が不可と表示される

- → 初期設定が完了していない場合は、リモートデスクトップ起動が不可となり ます(DHCPサーバからアドレスを取得できない場合)。初期設定ツールで初期 設定を行ってください。
- → 初期設定が完了した iStorage NSサーバ についてリモートデスクトップ起動 が不可となる場合は、ネットワークの設定に問題がある可能性があります。 本装置および、初期設定ツールを動作させているWindowsマシンが同一ネッ トワークに属しているか確認してください。
- → リモートデスクトップ起動の確認に時間がかかり、不可となってしまう場合 があります。もう一度自動発見を行って可とならないか確認してください。 なお、iStorage NSサーバの一覧でリモートデスクトップ起動が不可となって いる場合、リモートデスクトップ接続はできません。

### 本体について(運用時の問題)

#### [?] 起動できない

- → 本装置の環境(フロッピーディスクドライブ/DVD-ROMドライブの接続や ネットワークケーブルの接続など)を確認してください。
- → フロッピーディスクドライブにアクセスした後、起動しない場合、ブートデ バイス順が変わってしまっていることがあります。「BIOSのセットアップ (SETUP)」(152ページ)を参照して、設定を確認してください。
- → DVD-ROMドライブにEXPRESSBUILDER (SE) CD-ROMをセットしている 場合は、CD-ROMから起動しています。CD-ROMを取り出して再起動してく ださい。
- [?]本体の電源が自動的にOFFになった
	- → 装置の温度が高くなりすぎた可能性があります。通気が妨げられていないか 確認し、装置の温度が下がってから再起動してください。それでも電源が OFFになる場合は、保守員に連絡してください。

#### [?]ブルー画面(STOPエラー画面)で電源OFFできない

- □ 一度押しでは電源OFFはできません。
	- → ブルー画面で電源をOFFにする時は、強制電源OFF(電源スイッチを4秒以上 押し続ける)を行ってください。

 $\overline{M}$ プロセッサが異常高温になると、高価な部品を保護するための回路が作動しま 重要す。この場合、システムはリセット状態となるため、POWERスイッチによる 電源制御ができなくなります。電源コードを抜いて、電源をOFFにし、運用環 境(周囲温度など)を確認した後、しばらくしてから再度、電源コードを接続 し、電源をONする必要があります。なお、プロセッサが冷却されるまでの間 (通常であれば5分程度)は、電源をOFFの状態にしておく必要がある場合もあ ります。

#### [?] Webが遅い

→ ネットワーク上に負荷がかかって、通信が非常に遅くなっている可能性があ ります。ESMPRO/ServerAgentのネットワーク監視でネットワークの状況を 確認してください。

#### **[?] UNIXクライアントからの接続が正常にできない**

→ UNIXクライアント接続用のサーバ名が正しく設定されていない可能性がありま す。EXPRESSBUILDER (SE) CD-ROM内のオンラインドキュメント「管理者 ガイド」(またはhttp://www.express.nec.co.jp/care/user/adminguide.html) を参照して設定を確認してください。

#### [?]運用中、システムイベントログに次のようなエラーが記録される

イベントID:17 ソース:W32Time

種類:エラー

- 説明:タイム プロバイダ NtpClient: 手動で構成されたピア 'time.windows.com,0x1'の DNS 参照中に予期しないエラーが発生しました。30分後に再試行します。 エラー : 到達できないホストに対してソケット操作を実行しようとしました。 (0x80072751)
	- → タイムサーバーが正しく設定されていない場合に、上記のようなイベントロ グが記録されますが、運用上問題はありません。 コンピュータの時計の同期をとりたい場合は、[スタート]-[コントロールパ ネル]-[日付と時刻]をクリックし、[インターネット時刻]タブを選択し、タイ ムサーバーの設定を行ってください。

#### [?]運用中、システムイベントログに次のようなエラーが記録される

イベントID:7026

ソース:Service Control Manager 種類:エラー

- 説明:次のブート開始ドライバまたはシステム開始ドライバを読み込むことができませ んでした: i8042prt
	- → キーボードが接続されていないと、上記のようなイベントログが記録される 場合がありますが、運用上問題はありません。

#### [?] 運用中、システムイベントログに次のような警告が記録される

イベントID:32 ソース:AppleTalk 種類:警告 イベントID:1102

- 説明:アダプタ "Intel(R) PRO/100 M Network Connection" の AppleTalk の初期化中 に取得されたノード ID は別のデバイスに割り当てられました。現在のノード ID は解放されて、新しいノード ID がシード範囲のシード ルーターより取得されま した。
	- → ネットワークに接続されていない場合に、上記のようなイベントログが記録 されることがありますが、運用上問題はありません。

#### **[?] OSが起動しない**

- □ ディスプレイ接続時に、起動時のメッセージで「WARNING!!!Configuration Change(s) Detected!!!」が表示される場合があります。
	- → RAIDで設定されたRAIDドライブの接続を確認してください。(147ページ)

### 装置本体について(保守時の問題)

#### [?]管理PCに画面が表示されない

- → 本装置側での通信のための設定が正しいことを確認してください。「ダイレク ト接続(COM)された管理PCからの起動」(101ページ)を参照してくださ  $($
- → 管理PC側の通信ツールとして「Windowsハイパーターミナル」を使用しま す。「ダイレクト接続(COM)された管理PCからの起動」(101ページ)を参 照してWindowsハイパーターミナルの設定を確認してください。

## EXPRESSBUILDER (SE)について

EXPRESSBUILDER (SE) から起動できない場合は、次の点について確認してください。

#### [?] EXPRESSBUILDER (SE) CD-ROMから本装置を起動できない

- → システムBIOSの起動デバイスが正しく設定されていない可能性があります。 正しく設定できているか確認してみてください。
- → POSTを実行中にEXPRESSBUILDER (SE) CD-ROMをセットし、再起動し ないとエラーメッセージが表示されたり、OSが起動したりします。

#### [?] EXPRESSBUILDER (SE) の実行中にエラーメッセージが表示された

→ EXPRESSBUILDER (SE)の実行中、何らかの障害が発生すると、以下のよ うなメッセージが表示されます。メッセージを記録して保守サービス会社に 連絡してください。

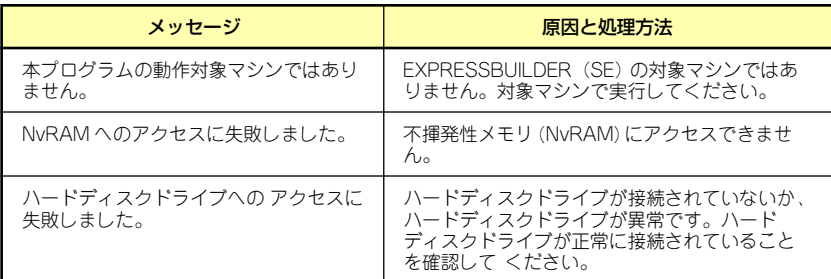

## マスターコントロールメニューについて

#### [?]オンラインドキュメントが読めない

- □ Adobe Readerが正しくインストールされていますか?
	- → オンラインドキュメントの一部は、PDFファイル形式で提供しております。 あらかじめAdobe Readerをインストールしておいてください。

#### [?]マスターコントロールメニューが表示されない

- □ ご使用のシステムは、Windows 2000、Windows XP、または Windows Server 2003 ですか?
	- → CD-ROMのAutorun機能は、Windows 2000、およびWindows NT 4.0、 Windows 95以降でサポートされた機能です。それ以前のバージョンでは自動 的に起動しません。ご注意ください。
- □ <Shift>キーを押していませんか?
	- → <Shift>キーを押しながらCD-ROMをセットしますと、Autorun機能がキャン セルされます。
- □ システムの状態は問題ありませんか?
	- → システムのレジストリ設定やCD-ROMをセットするタイミングによってはメ ニューが起動しない場合があります。そのような場合は、CD-ROMの ¥MC¥1ST.EXEをエクスプローラなどから実行してください。

#### [?]メニュー項目がグレイアウトされている

- □ ご使用の環境は正しいですか?
	- → 実行するソフトウェアによっては、管理者権限が必要だったり、本装置上で 動作することが必要だったりします。適切な環境にて実行するようにしてく ださい。

## システム診断・オフライン保守ユーティリティについて

システム診断やオフライン保守ユーティリティの実行中にエラーメッセージや警告メッセー ジが表示された場合は、速やかに保守サービス会社までエラーやメッセージの内容を連絡し、 保守を依頼してください。

## その他のアプリケーションについて

EXPRESSBUILDER (SE)に各種オンラインドキュメントが収録されています。オンラインド キュメントを参照してください。

# **ソフトウェアの再インストール**

ソフトウェアの再インストールは以下の手順で行います。

- ⓦ 再インストールのための準備
- ⓦ 「iStorage NS26PバックアップDVD-ROM」を用いたインストール
- iStorage NSの記動
- 確認と設定

## **再インストールのための準備**

再インストールには以下の媒体等が必要になりますので、あらかじめご用意願います。

- ー 装置添付の「iStorage NS26PバックアップDVD-ROM」
- 装置添付のスタートアップガイド
- ディスプレイ、キーボード、マウス
- ー 装置添付の「EXPRESSBUILDER(SE)CD-ROM」(必要に応じて)

<注意>

- ⓦ 再インストールを行う前に、アレイ構成を変更したり、FDISKを実行すると、ハード ディスクドライブ上のデータはすべて削除されます。また、誤った手順を実行すると ハードディスクドライブトのデータがすべて削除される危険性がありますので、再イン ストール作業の前に、必ず必要なデータを外付けバックアップ装置などにバックアップ してください。
- ⓦ 同じネットワーク内で複数のiStorage NSを再インストールする必要がある場合でも1台 ずつ行ってください。
- 本装置のiStorageNSソフトウェアの再インストールは、コンソールリダイレクションを 使用してリモートから操作を行なうか、または本装置にディスプレイとキーボードを接 続して行うこともできます。

コンソールリダイレクションの設定は出荷時には無効になっております。本装置でコン ソールリダイレクションをご使用の場合は、BIOS設定の変更が必要です。2章「BIOS設 定の注意点」を参照して変更してください。また、コンソールリダイレクションの詳細 は付録C「ターミナルソフトウェアの使い方」を参照してください。

ⓦ 再インストール時には必ずLANケーブルを接続してください。使用できるポートに関し ては、本装置に添付のスタートアップガイドを参照してください。

#### <出荷時の構成について>

本装置はマザーボード上にディスクアレイコントローラを搭載しており、出荷時には2台の ハードディスクでRAID1のアレイ構成になっています。 本装置の場合、再インストール時のディスクの状態によって以下の5つの方法があります。

#### アレイ構成を変更せずに再インストールを行う場合

- ⓦ すべてのシステムドライブをベーシックディスクで使用する場合
- システムドライブをダイナミックディスクへアップグレードしている場合

#### アレイ構成を変更して再インストールを行う場合

- アレイ構成を出荷時状態(RAID1)に戻す場合
- ⓦ アレイ構成をRAID0に変更する場合

#### ハードディスクドライブを交換した場合

● ハードディスクドライブを交換した場合

以降、それぞれについて説明します。

## アレイ構成を変更せずに再インストールを行う場合

アレイ構成を変更せずに再インストールを行う場合の手順について説明します。

ⓦ すべてのシステムドライブをベーシックディスクで使用している場合

すべてのシステムドライブをベーシックディスクで使用している場合は、「iStorage NS26P バックアップDVD-ROMを用いたインストール」 の節に進んでください。

ⓦ システムドライブをダイナミックディスクへアップグレードしている場合

システムドライブをダイナミックディスクへアップグレードしている場合は、OSの再イ ンストール前に、「EXPRESSBUILDER(SE)」CD-ROMに含まれるFDISKユーティリ ティでダイナミックディスクにアップグレードしたディスクのすべてのパーティション を削除します。このため、必要なデータは必ず再インストール前に外付けバックアップ 装置などにバックアップを行ってください。

- 1. 本装置の電源をONにし、「EXPRESSBUILDER(SE)」CD-ROMをセットする。
- 2. 「EXPRESSBUILDER(SE)」CD-ROMのトップメニューが表示されたら、[終 了]を選択する。
- 3. 終了メッセージが表示されたら、<Enter>キーを押してDOS画面を起動する。
- 4. Q:¥>の後にfdiskと入力して<Enter>キーを押す。
- 5. 「Do you wish to enable large disk support? [Y]:」と表示されるので、<Y> キーまたは<N>キーを押す。

FDISKメニューが表示されます。

6. <A>キーを押し、[A)Delete all partitions]を選択する。

- 7. [Delete all partitions for which drive (1-n) [1]:]と表示されたら、キーボード で削除するディスク番号を入力する。
- 8. ディスクの情報と、「Are you sure you want to delete? [N] 」とメッセージが 表示されたら、<Y>キーを押す。

パーティションがすべて削除されます。削除されたら「Partition (s) deleted | と 表示されます。

- 9. <Esc>キーを押してメニューに戻る。
- 10. <V>キーを押して[View partition (s) 1を選択する。

「No partitions」と表示されていれば削除は正常に行われています。

- 11. 手順6から手順10を繰り返して、残りのダイナミックディスクのパーティション を削除する。
- 12. ダイナミックディスクのパーティションをすべて削除したら、<Esc>キーでメ ニューに戻り、<S>キーを押す。
- 13.「Changes saved. Press any key to reboot…」と表示されたら、何かキーを 押して再起動する。

再起動後、「EXPRESSBUILDER(SE)」CD-ROMのトップメニューが表示されます。

- 14. [終了]を選択する。
- 15. 終了メッセージが表示されたら「EXPRESSBUILDER(SE)」CD-ROMを取り 出し、本体の電源をOFFにする。
- 16.「iStorage NS26PバックアップDVD-ROMを用いたインストール」の節に進む。

### アレイ構成を変更して再インストールを行う場合

アレイ構成を変更して再インストールを行う場合について説明します。いずれの場合も、再イ ンストールを行うとデータは全て削除されます。作業を開始する前に必ず必要なデータを外付 けバックアップ装置などにバックアップしてください。

ⓦ アレイ構成を出荷時状態(RAID1)に戻す場合

アレイ構成を出荷時状態に戻すには、「EXPRESSBUILDER(SE)」CD-ROMに格納されて いる「ディスクアレイコンフィグレーション」を使用します。「ディスクアレイコンフィ グレーション」を使用してアレイを構築した後、「iStorage NS26PバックアップDVD-ROMを用いたインストール」の節に進んでください。

- 1. 本装置の電源をONにし、添付の「EXPRESSBUILDER(SE)」CD-ROMをセット する。
- 2. トップメニューが表示されたら、[ツール]を選択して<Enter>キーを押す。
- 3. [ディスクアレイコンフィグレーション]を選択して<Enter>キーを押す。

ディスクアレイコンフィグレーションについては、3章の「EXPRESSBUILDER(SE)」 を参照してください。

4. アレイ構築が終了したら、トップメニューに戻り、[終了]を選択して<Enter>キー を押す。

- 5. 終了メッセージが表示されたら、「EXPRESSBUILDER(SE)」CD-ROMを取り出 し、本装置の電源をOFFにする。
- 6. 「iStorage NS26PバックアップDVD-ROMを用いたインストール」の節に進む。
- ⓦ アレイ構成をRAID0に変更する場合

アレイ構成をRAID0に変更する場合は、本装置にディスプレイとキーボードを接続し、 LSI Logic software RAID Setup Utilityを使用してアレイ構成を行います。その後、装置 添付の「iStorage NS26PバックアップDVD-ROM」を使用してiStorage NSのソフトウェ アをインストールします。LSI Logic software RAID Setup Utilityの操作に関しては、5 章の「RAIDコンフィグレーション」を参照してください。

- 1. 本装置の電源をOFFにし、ディスプレイとキーボードを接続する。
- 2. 本装置の電源をONにし、POST中に以下のメッセージが表示されたら、<Ctrl> キーと<M>キーを押してLSI Logic software RAID Setup Utilityを起動する。

Press Ctrl + M to run LSI Logic Software RAID Setup Utility

- 3. 5章の「RAIDコンフィグレーション」を参照して、アレイを構築する。
- 4. アレイの作成が終了したら、LSI Logic software RAID Setup Utilityを終了す る。
- 5. 本装置の電源をOFFにする。
- 6. 「iStorage NS26PバックアップDVD-ROMを用いたインストール」の節に進む。

## ハードディスクドライブを交換した場合

出荷時状態(RAID1)にする場合は「アレイ構成を出荷時状態(RAID1)に戻す場合」を、 RAID0で使用する場合は「アレイ構成をRAID0に変更する場合」を参照してアレイを構築し、 その後、装置に添付の「iStorage NS26PバックアップDVD-ROM」を使用してiStorage NS ソフトウェアをインストールしてください。

# **「iStorage NS26PバックアップDVD-ROM」を 用いたインストール**

iStorageNS ソフトウェアの再インストールには、添付の「iStorage NS26Pバックアップ DVD-ROM」を使います。以下の手順に従い、BIOSのブートデバイスの順位を確認した後、ソ フトウェアの再インストールを行ってください。

- 1. 本装置の電源をONにし、DVD-ROMドライブに「iStorage NS26Pバックアッ プDVD-ROM」をセットする。
- 2. POST中、画面左下に以下のメッセージが表示されたら、F2キーを押してシステ ムBIOS SETUPユーティリティを起動する。

Press <F2> to enter SETUP or Press <F12> to boot from Network

3. 2章の「BIOS設定の注意点」を参照してブートデバイスの順位を確認し、異なる 場合は変更してシステムBIOS SETUPユーティリティを終了する。

フロッピーディスクをセットしている場合は、フロッピーディスクドライブから取 り出してください。

DVD-ROMから自動起動して、iStorageNSソフトウェアが本装置にインストールさ れます。インストールを正常に終了すると断続的なパターンでビープ音が鳴ります。

再インストールが異常終了すると、連続的なビープ音が鳴ります。その場合、 装置添付の DVD-ROMでない可能性があります。DVD-ROMが添付のものでな い場合は、正しいDVD-ROMをセットして本体の電源をOFFにした後、再度ON にしてください。正しいDVD-ROMがセットされていた場合は、再インストー ル手順を再確認してください。 ヒント

- 4. DVD-ROMドライブから「iStorage NS26PバックアップDVD-ROM」を取り出 す。
- 5. 本装置の電源ボタンの長押しにて電源をOFFにし、ディスプレイ・キーボード・マ ウスが接続されている場合は取り外す。
- 6. 「iStorage NSの起動」の節に進む。

# **iStorage NSの起動**

本装置の電源をONにします。ビープ音のパターン(ビープ音を2回長く4回短く)を繰り返し たら、正常に起動したことになります。初期設定ツールを使用してコンピュータ名、IPアドレ スなどを設定してください。

初期設定ツールの操作に関しては第2章「初期設定」を参照してください。初期設定後、「確 認と設定しに進んでください。

## **確認と設定**

次に説明する確認と設定をしてください。

### 本装置へのログオン

管理PCよりリモートデスクトップを起動し、iStorage NSに接続します。 管理者権限を持ったユーザー名とパスワードを用いて本装置へリモートログオンします。 管理者のユーザー名とパスワードはあらかじめ設定されています。装置添付のスタートアップ ガイドを参照してください。

## **仮想メモリの確認**

システムのプロパティから仮想メモリの値を変更します。以下の手順で行います。

- 1. [スタート]→[コントロールパネル]→[システム]をクリックする。
- 2. [詳細設定]タブをクリックし、[パフォーマンス]の[設定]をクリックする。
- 3. [詳細設定]タブをクリックし、[仮想メモリ]の[変更]をクリックする。
- 4. 「選択したドライブのページングファイルサイズ」で[初期サイズ]に搭載メモリの 1.5倍、[最大サイズ]に搭載メモリの3倍の値を設定して[設定]をクリックする。

[初期サイズ]、[最大サイズ] に設定できる値は「4096」までです。搭載メモリの1.5 倍、3倍の値が「4096」を超える場合は「4096」を設定します。

- 5. [OK]をクリックして、すべてのウィンドウを閉じる。
- 6. リモートデスクトップをログオフし、iStorage NSを再起動する。

## ディスク管理での確認 - ドライブレターの変更

管理PCよりリモートデスクトップを使用してiStorage NSに接続し、Windows Storage Server Management画面でディスクの管理を表示します。必要に応じてドライブレターを変 更します。以下は、NF8100-150でアレイ構成をRAID1(出荷時構成)に設定した場合の図 です。

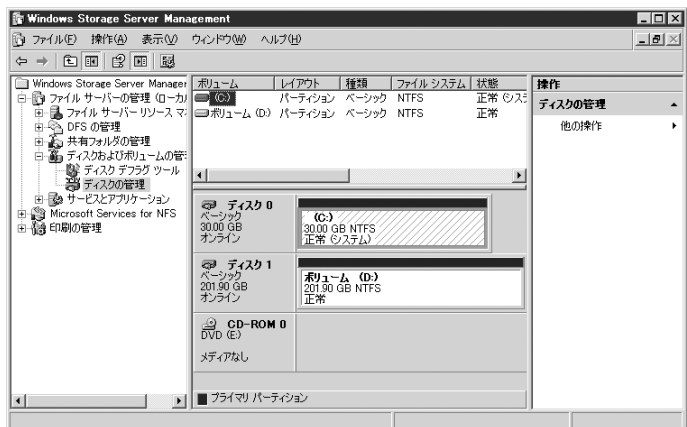

RAIDを再構築したり、FDISKを実行後にOSを再インストールすると、ユーザ領域が未使用領 域になります。パーティションを作成してご使用ください。

以上で再インストール手順は終了です。

# **注意事項**

● 再インストール後、以下のようなウィンドウが起動直後に数回表示されることがありま す。その場合は、「送信しない」をクリックしてください。

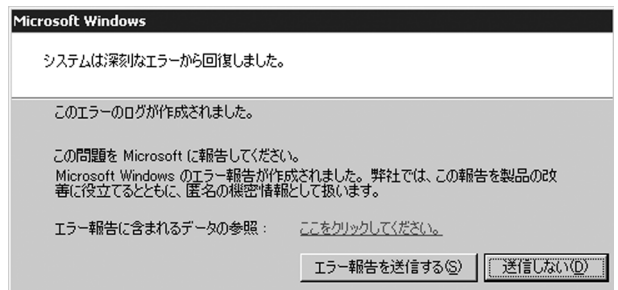

また、このメッセージが表示された場合、イベントビューアのシステムに以下のエ ラーログが数回登録されます。このエラーが発生した時刻付近でイベントID6006 「イベント ログ サービスが停止されました。」が登録されていれば、特に問題あり ません。

ソース System Error イベントID 1003 種類 エラー

この現象について、マイクロソフトのサポート技術情報に掲載されています。以下 のWebページにて確認してください(2007年4月20日現在)。

http://support.microsoft.com/ default.aspx?scid=kb;ja;828144&Product=winsvr2003

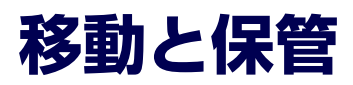

本体を移動・保管するときは次の手順に従ってください。

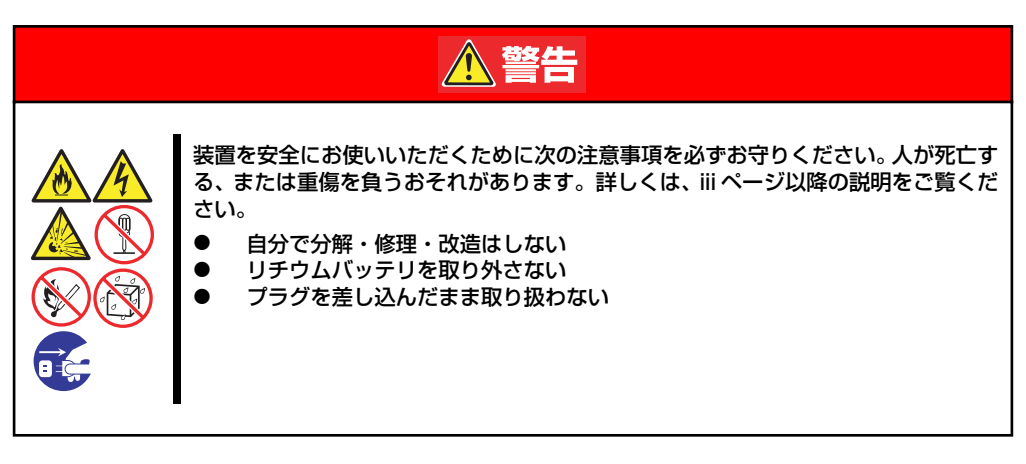

**个注意** 装置を安全にお使いいただくために次の注意事項を必ずお守りください。火傷やけが などを負うおそれや物的損害を負うおそれがあります。詳しくは、iii ページ以降の説 明をご覧ください。 ⓦ 中途半端に取り付けない 指を挟まない ⓦ 高温注意

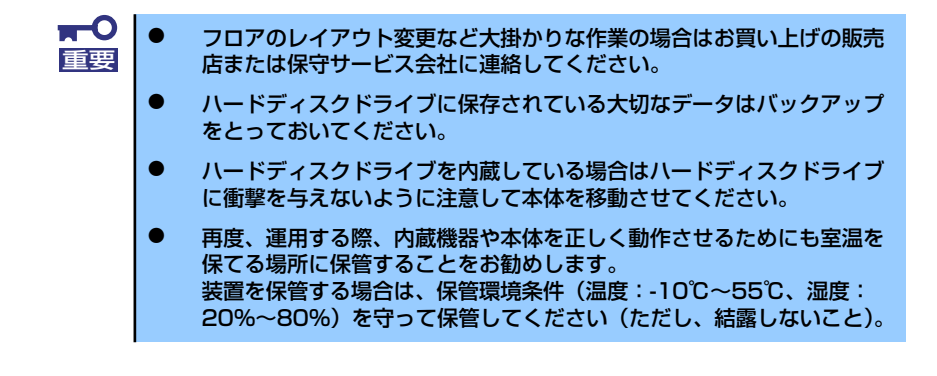

- 1. フロッピーディスク、CD-ROMをセットしている場合は取り出す。
- 2. 本体の電源をOFF(POWERランプ消灯)にする。
- 3. 本体に接続している電源コードをコンセントから抜く。
- 4. 本体に接続しているケーブルをすべて取り外す。

5. 本体に傷がついたり、衝撃や振動を受けたりしないようしっかりと梱包する。

 $<sup>1</sup>$ </sup> 輸送後や保管後、装置を再び運用する場合は、運用の前にシステム時計の確 重要認・調整をしてください。 システム時計を調整しても時間の経過と共に著しい遅れや進みが生じる場合 は、お買い求めの販売店、または保守サービス会社に保守を依頼してください。 本装置および、内蔵型のオプション機器は、寒い場所から暖かい場所に急に持 ち込むと結露が発生し、そのまま使用すると誤作動や故障の原因となります。 装置の移動後や保管後、再び運用する場合は、使用環境に十分なじませてから お使いください。

# **ユーザーサポート**

アフターサービスをお受けになる前に、保証およびサービスの内容について確認してくださ い。

# **保証について**

本装置には『保証書』が添付されています。『保証書』は販売店で所定事項を記入してお渡し しますので、記載内容を確認のうえ、大切に保管してください。保証期間中に故障が発生した 場合は、『保証書』の記載内容にもとづき無償修理いたします。詳しくは『保証書』およびこ の後の「保守サービスについて」をご覧ください。

保証期間後の修理についてはお買い求めの販売店、最寄りのNECまたは保守サービス会社に連 絡してください。

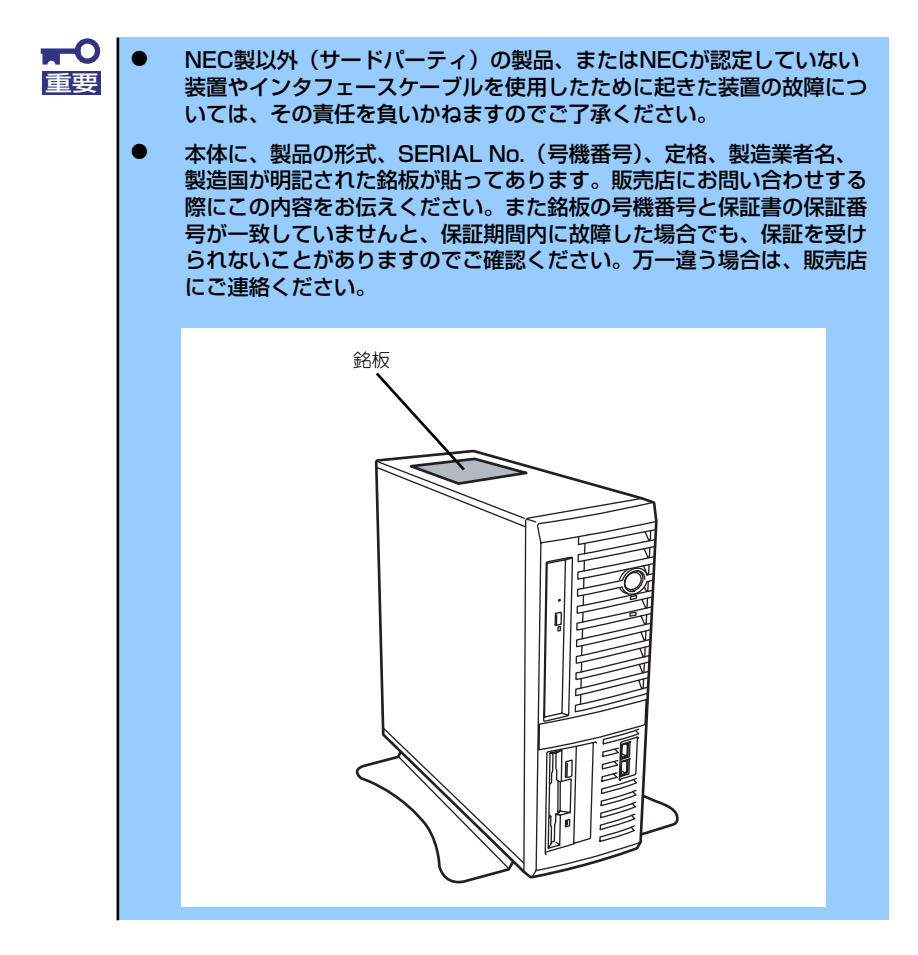

# **修理に出される前に**

「故障かな?」と思ったら、以下の手順を行ってください。

- 1. 電源コードおよび他の装置と接続しているケーブルが正しく接続されていることを 確認します。
- 2. 「障害時の対処」(203ページ)を参照してください。該当する症状があれば記載 されている処理を行ってください。
- 3. 本装置を操作するために必要となるソフトウェアが正しくインストールされている ことを確認します。
- 4. 市販のウィルス検出プログラムなどで装置をチェックしてみてください。

以上の処理を行ってもなお異常があるときは、無理な操作をせず、お買い求めの販売店、最寄 りのNECまたは保守サービス会社にご連絡ください。その際に装置のランプの表示やディスプ レイ装置のアラーム表示もご確認ください。故障時のランプやディスプレイによるアラーム表 示は修理の際の有用な情報となることがあります。保守サービス会社の連絡先については、付 録の「保守サービス会社網一覧」をご覧ください。

なお、保証期間中の修理は必ず保証書を添えてお申し込みください。

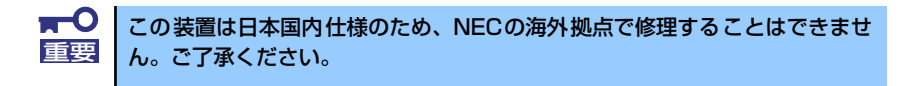

## **修理に出される時は**

修理に出される時は次のものを用意してください。

- □ 保証書
- □ 障害情報または障害が起きたときの状況メモ
- □ 本体の記録

# **補修用部品について**

本装置の補修用部品の最低保有期間は、製造打ち切り後5年です。

# **保守サービスについて**

保守サービスは弊社の保守サービス会社、および弊社が認定した保守サービス会社によっての み実施されますので、純正部品の使用はもちろんのこと、技術力においてもご安心の上、ご都 合に合わせてご利用いただけます。

なお、お客様が保守サービスをお受けになる際のご相談は、弊社営業担当または代理店で承っ ておりますのでご利用ください。保守サービスは、お客様に合わせて2種類用意しております。

保守サービスメニュー

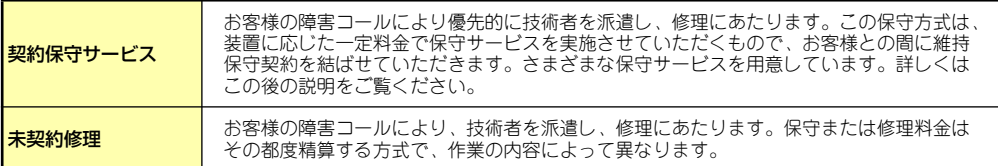

NECでは、お客様に合わせてさまざまな契約保守サービスを用意しております。サービスの詳 細については、「http://www.express.nec.co.jp/care/index.html」に記載のサポート情報をご 覧ください。

> ⓦ サービスを受けるためには事前の契約が必要です。 サービス料金は契約する日数/時間帯により異なります。

# **情報サービスについて**

本製品に関するご質問・ご相談は「ファーストコンタクトセンター」でお受けしています。 ※ 電話番号のかけまちがいがないよう、番号をよくお確かめの上、おかけください。

#### ファーストコンタクトセンター TEL. 03-3455-5800(代表)

受付時間/9:00~12:00、13:00~17:00 月曜日~金曜日(祝祭日を除く)

本装置および他のiStorageシリーズ製品や関連製品に関する情報をインターネットでも提供 しています。

#### http://www.express.nec.co.jp/products/istorage.html

『iStorage製品』:製品情報、Q&Aなど最新情報が満載です!

#### http://www.fielding.co.jp/

NECフィールディング(株)ホームページ:メンテナンス、ソリューション、用品、 施設工事などの情報をご紹介しています。